# **Setting Trust Certificates on iPhone Solution**

For Educational and Business e-mail Accounts If you get the "**Cannot Verify Server Identity**" message

**Pending on what version you have for iPhone for solutions listed below: Recommend for Educational and Work e-mail accounts**

### **Solution One:**

Only set your **iCloud e-mail account on the Apple settings e-mail. Remove the rest of any other mail setup on your iPhone except your iCloud account.** Set the rest of your **e-mail accounts** by using mail named app through the **Apple store** and download the apps and setup on your iPhone.

## Exchange account- **Outlook App** Gmail account-**Gmail App** AOL account- **AOL. App** Yahoo account – **Yahoo Mail App** Hotmail account -**Millburn App**

### **Solution Two**:

On your iPhone, tap on **Settings**, then tap on **General,** tap on **About,** and then scroll down and tap on the **Certificate Trust Settings.** Next, there is a section called "**ENABLE FULL TRUST FOR ROOT CERTIFICATES**". **turn on** the **trust for the certificate**.

## **Solution Three**:

Tap on the **details** of the "**Cannot Verify Server Identity**" **menu**, that pop up on iPhone with the error message, and tap on the **Red Trust** link, in the right corner of the certificate menu and close the certificate.

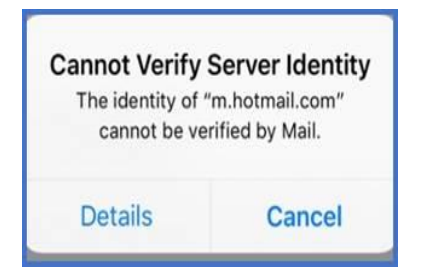

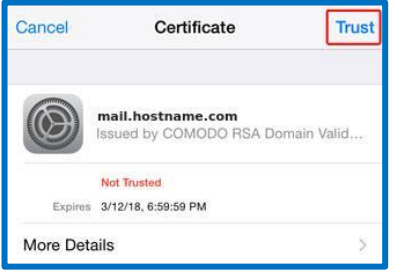